## *SUMMARIES OF INTERACTIVE MULTIMEDIA*

#### **GRADE 10**

#### **SOLUTIONS DEVELOPMENT**

#### **1. Producing a Good Document**

This lesson is about the basics of word processing. In it you will learn how to use the ribbon in a word processor and how to apply some finishing touches to a document. The lesson uses an actual letter, which is worked on and improved.

There are 6 main topics, including:

- Basic file management
- Using the ribbon
- Formatting the document
- Applying finishing touches
- Using templates
- File management and printing

There is a lot of detail to help you become familiar with the ribbon. Each tab is discussed in detail, like this one.

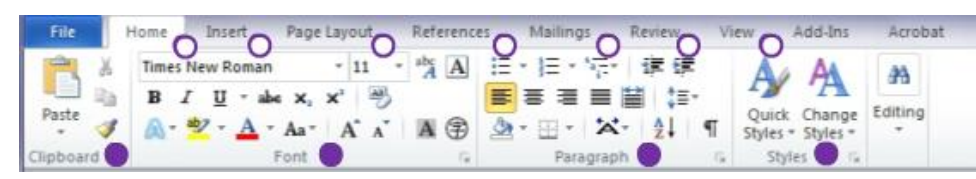

The formatting part includes typical changes that can be made, such as to font type or colour. There are also sections on how to check for spelling and grammar errors, insert numbers or bullets, apply spacing and alignment.

There is quite a lot of detail about page layout, borders, page colours and margins. The review function is also discussed.

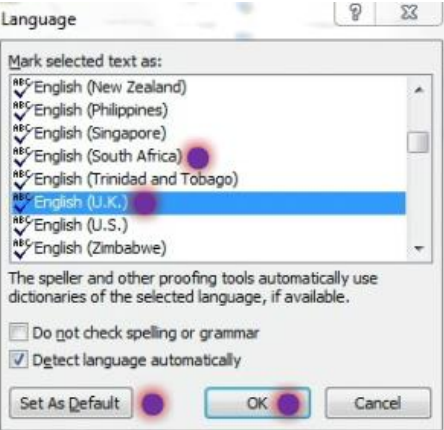

The lesson ends with a detailed description of how to use the many different templates available and to set up document printing.

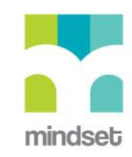

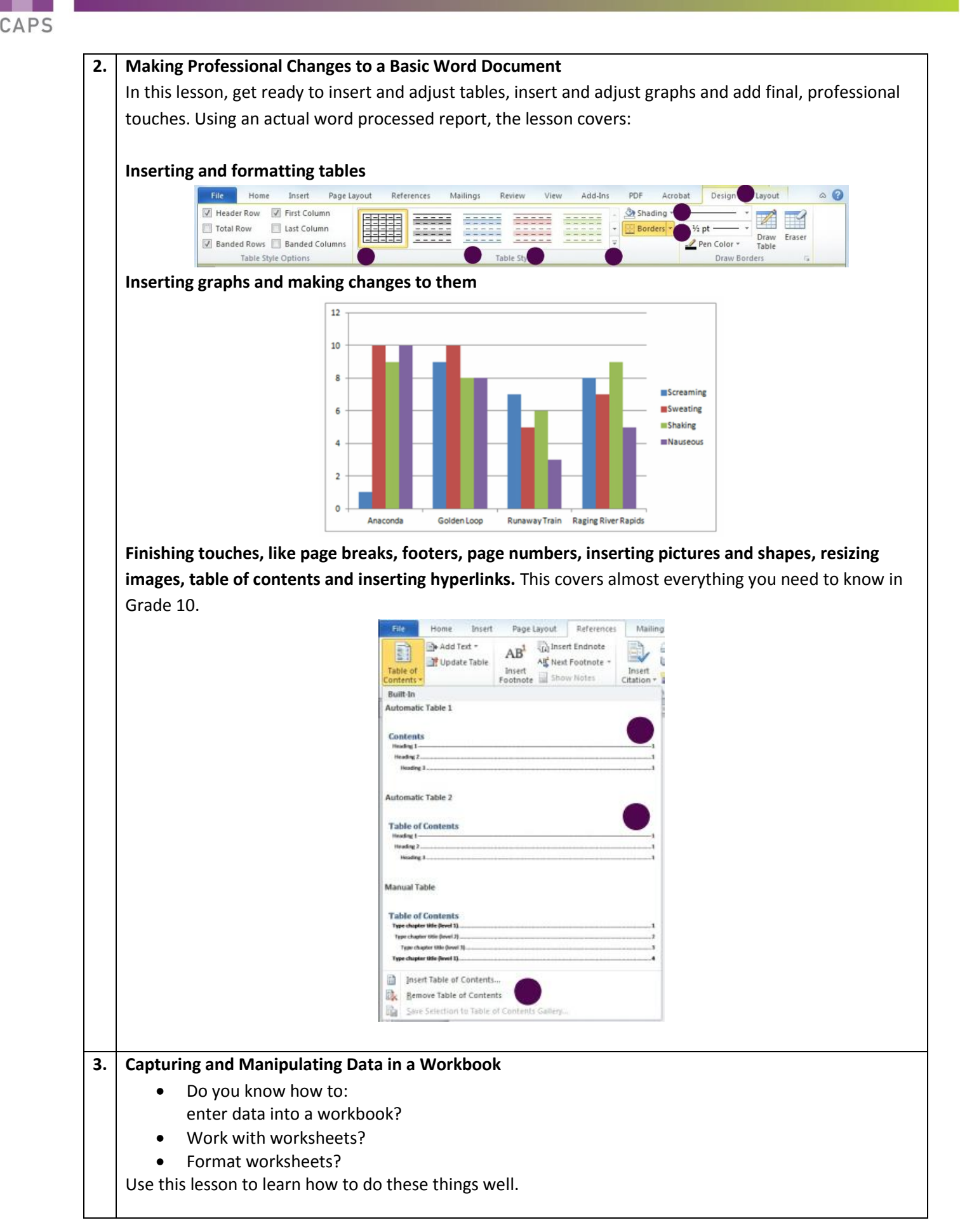

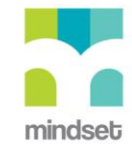

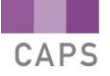

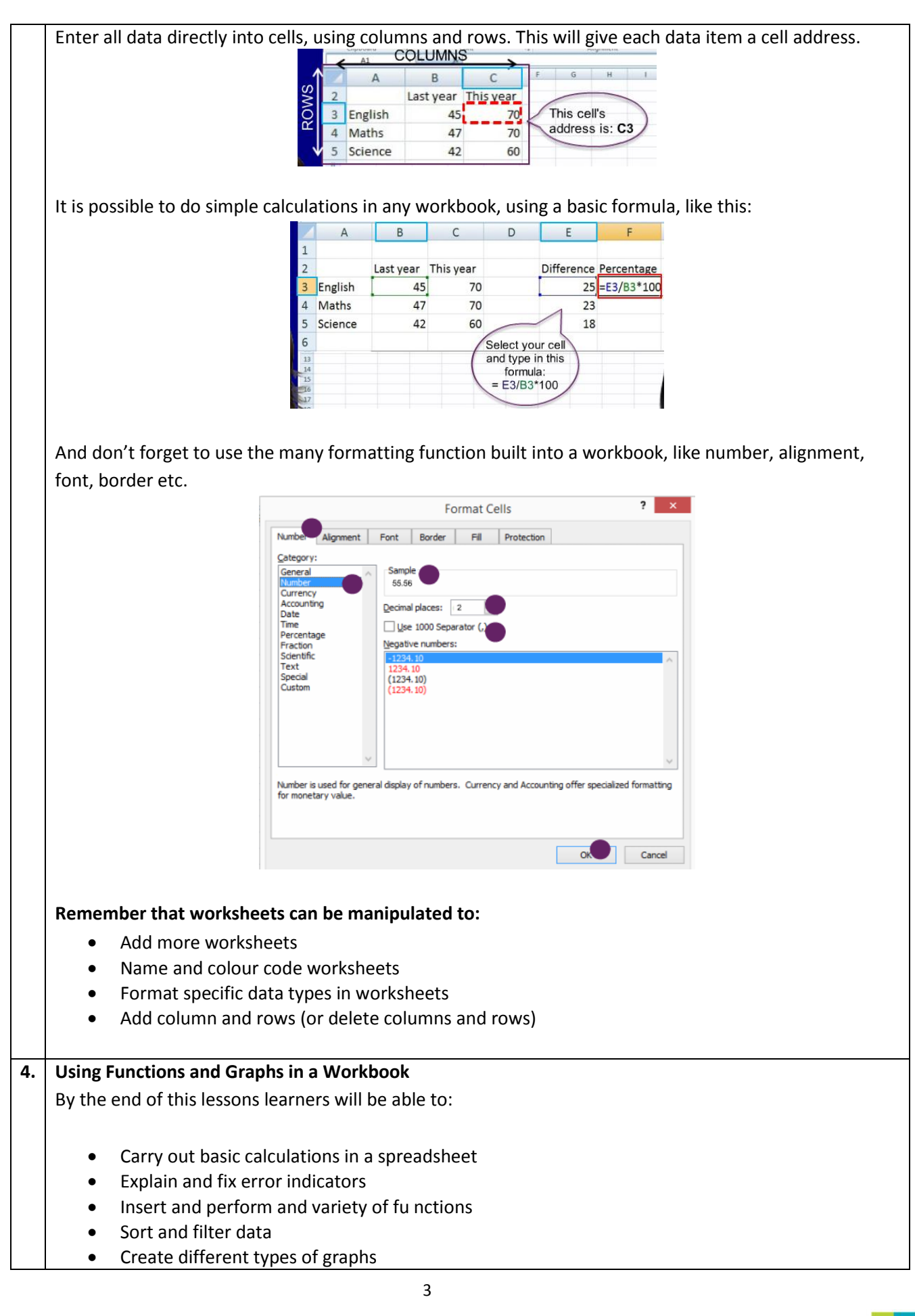

#### Format graphs in spreadsheets

A basic calculation uses a formula that you enter into a cell of a workbook. It can use either actual data figures or cell references (addresses). A function is a built-in formula that can be typed in using a standard format or can be selected from a list.

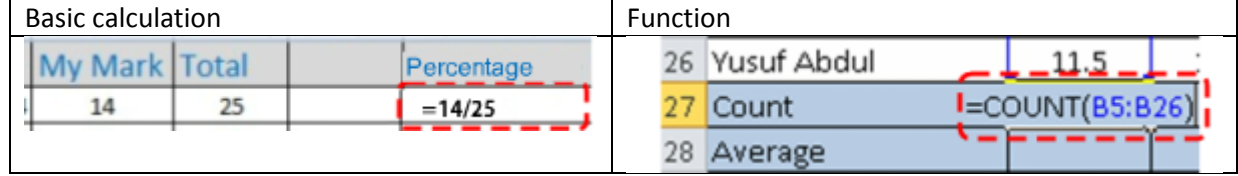

Sometimes error indicators will indicate that there is an error in the formula or function. You need to know the common error indicator, like:

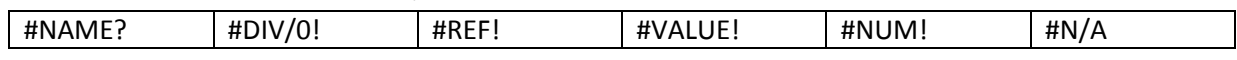

Sorting or Filtering? Learn both of these techniques because they have different uses.

**Sort**: When you enter data into your worksheet it is often unorganised and is difficult to examine. To analyse it, you may need to rearrange the data in different ways to answer different questions. Excel's sorting feature can help you rearrange your data, usually in ascending or descending order, so you can use it more efficiently.

**Filter**: Filtering is a way that you can use Excel to quickly extract certain data from your spreadsheet. Unlike sorting, filtering doesn't just reorder the list, it hides the rows or columns containing data that do not meet the filter criteria you define.

You can make a graph like this:

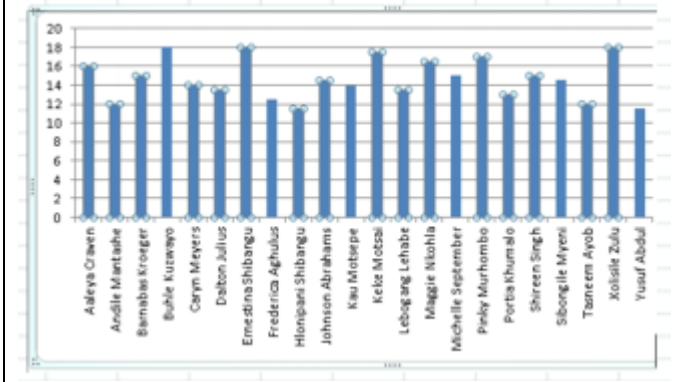

#### Directly from data like this: Learn the steps to do this in this lesson!

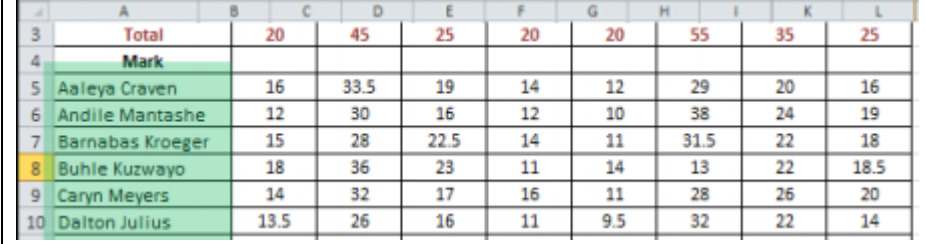

# **5. Making and Showing a Presentation in a Workbook**

Here's what this lesson is about:

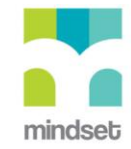

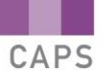

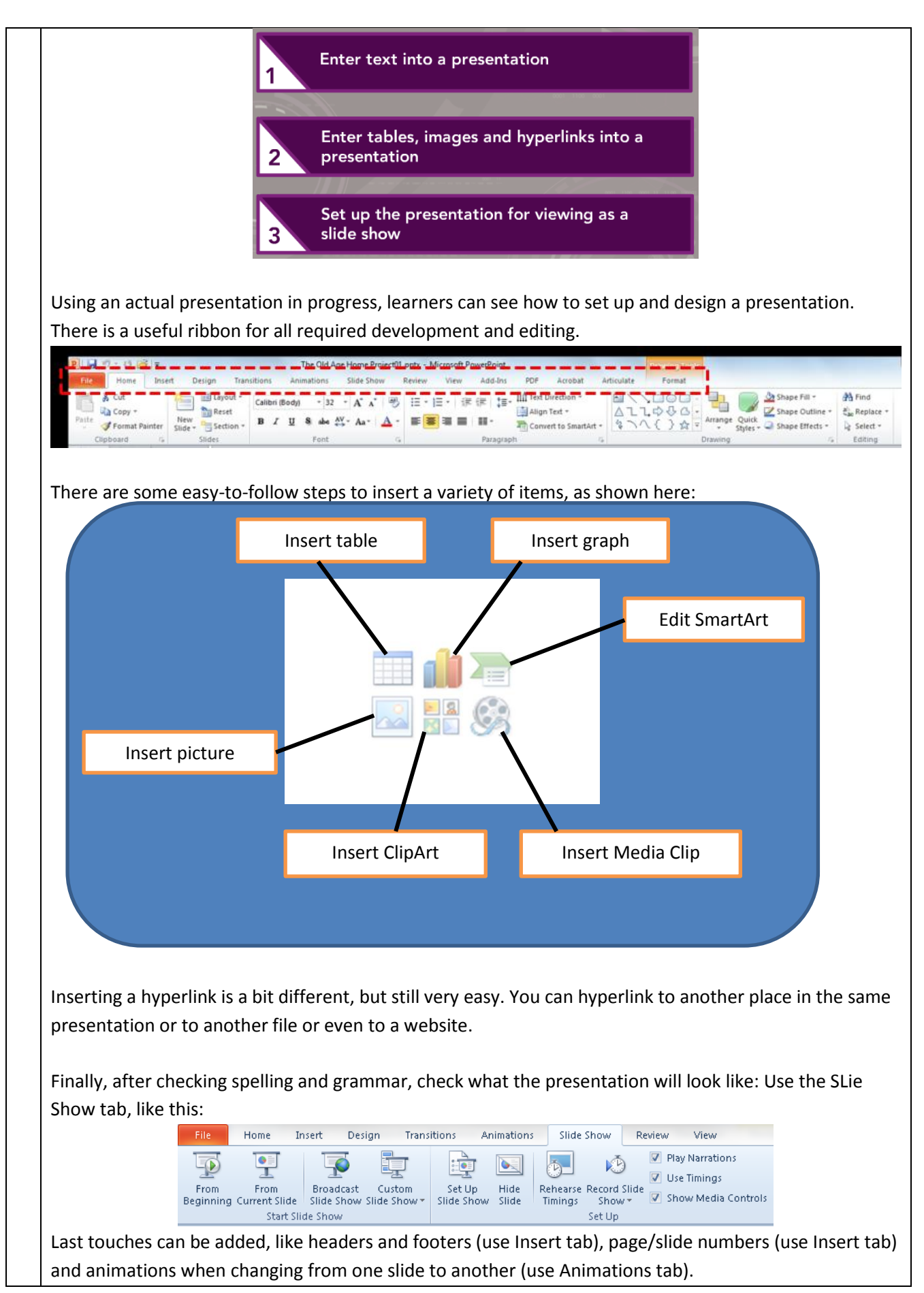

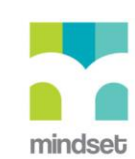

## *SUMMARIES OF VIDEOS*

## **GRADE 10**

#### **SOLUTIONS DEVELOPMENT**

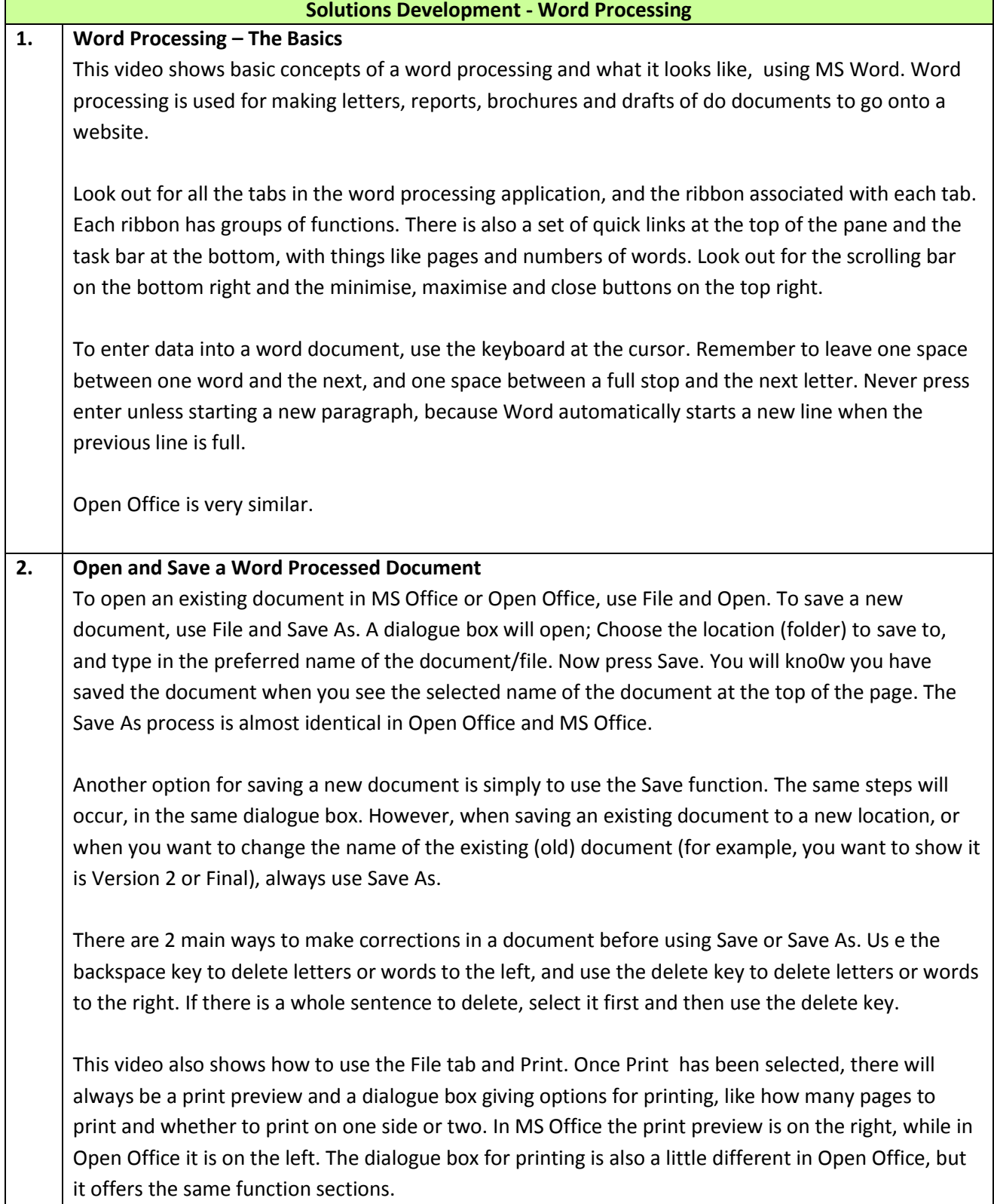

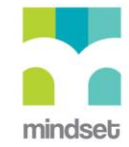

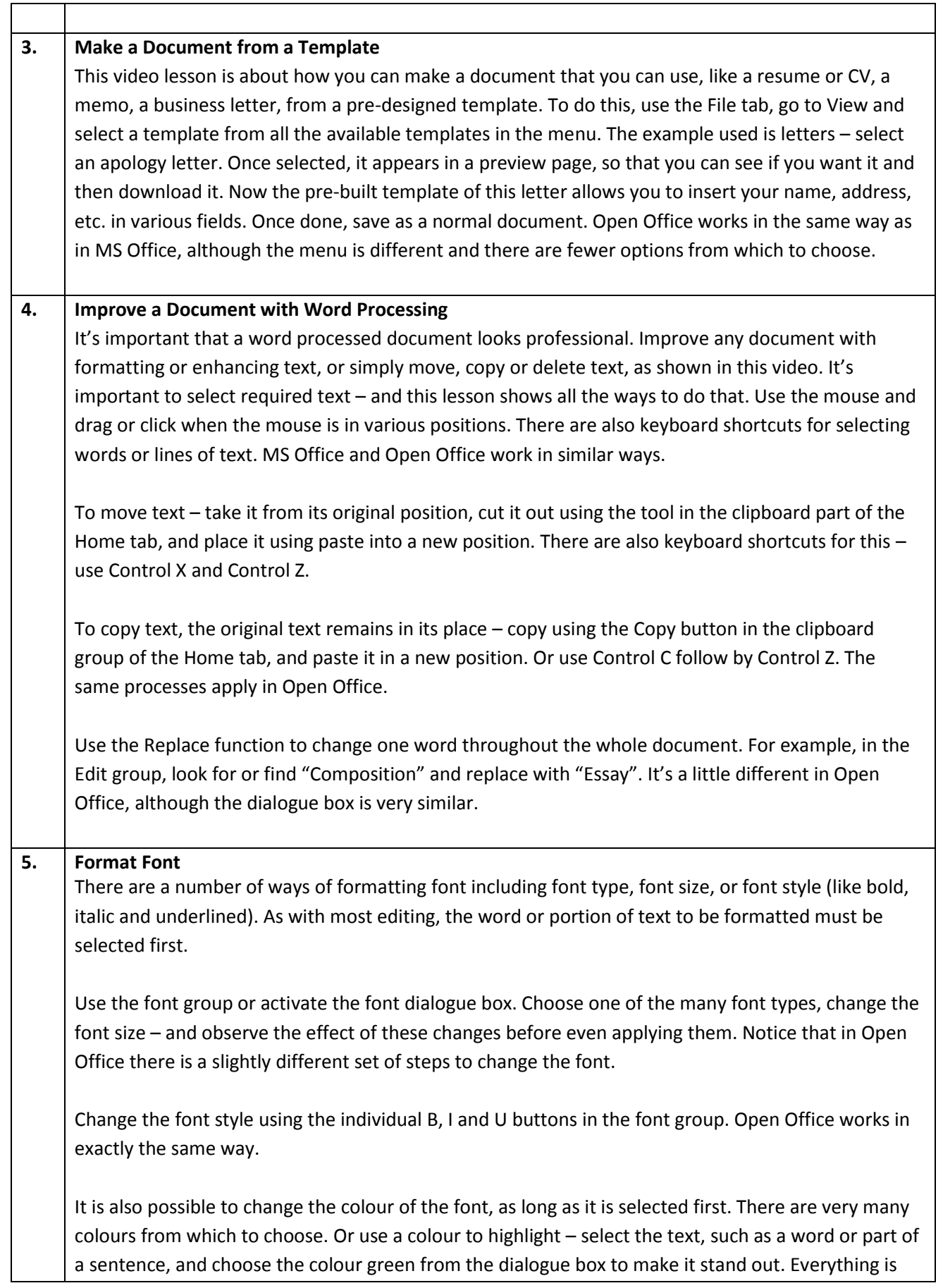

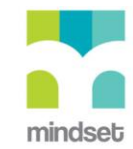

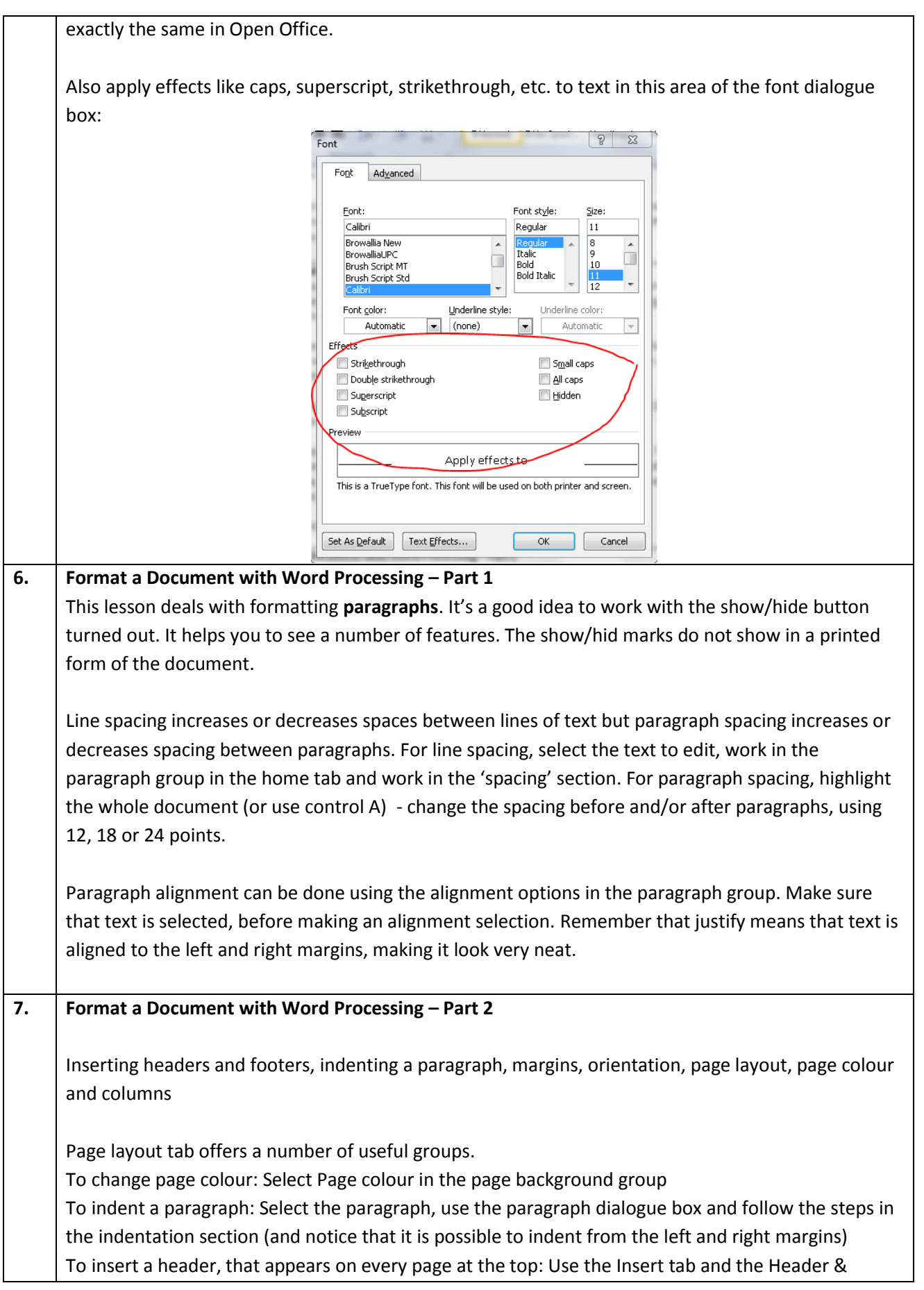

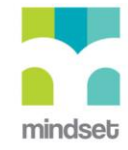

Footer group, open the dialogue box for headers, use one of the pre-set ones or type your own in a blank header

To insert a footer, that appears on every page at the bottom: Use the Insert tab and the Header & Footer group, open the dialogue box for footers, use one of the pre-set ones or type your own in a blank footer. Also insert page numbers in a very similar manner: Use the Insert tab, select Page Number and choose where you want to position it and what style of page numbering to use. Apply a watermark to a document: in Page Layout use the Page Background group and go to Watermark. There are some pre-set watermarks or you can type in your own wording.

## **8. Work with Columns and Tabs**

Columns are useful for typing articles for a newsletter or magazine. Select text to be made into column layout. Use the page layout tab, and the page setup group within that. It works quite well to select "More columns" and then to select the number of columns you want and the width of columns, in the columns dialogue box. You can also choose to have a line between the columns.

Tabs are very useful to use, to get alignment of a document correct. Don't try to do tabs (or spacing) by using the space bar! Use Home, paragraph group and select the drop down arrow - it will give a dialogue box like this:

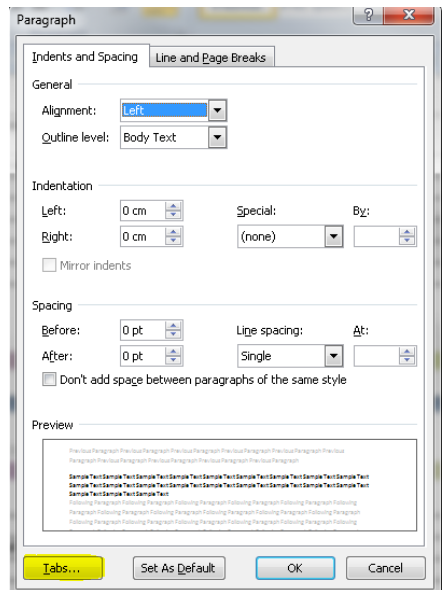

It's really easy to put in tab positions, once selecting this 'Tabs' button. Follow the step-by-step instructions in the dialogue box. The tabs become visible on the rules. Notice how easy it is to take tabs away when they are no longer needed.

Check the special instructions for setting a leader tab, it's almost the same process. This is such a great trick for a table of contents, for example.

## **9. Apply Numbering and Bullets in Word Processing** It's really easy to add numbers and bullets to list items. This makes the items easier to read and gives them emphasis.

Select the text/list to number/bullet. All that you have to do is:

- Select bullets and choose the style of bullet you like
- Select numbers and choose the style of numbering you like

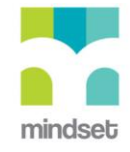

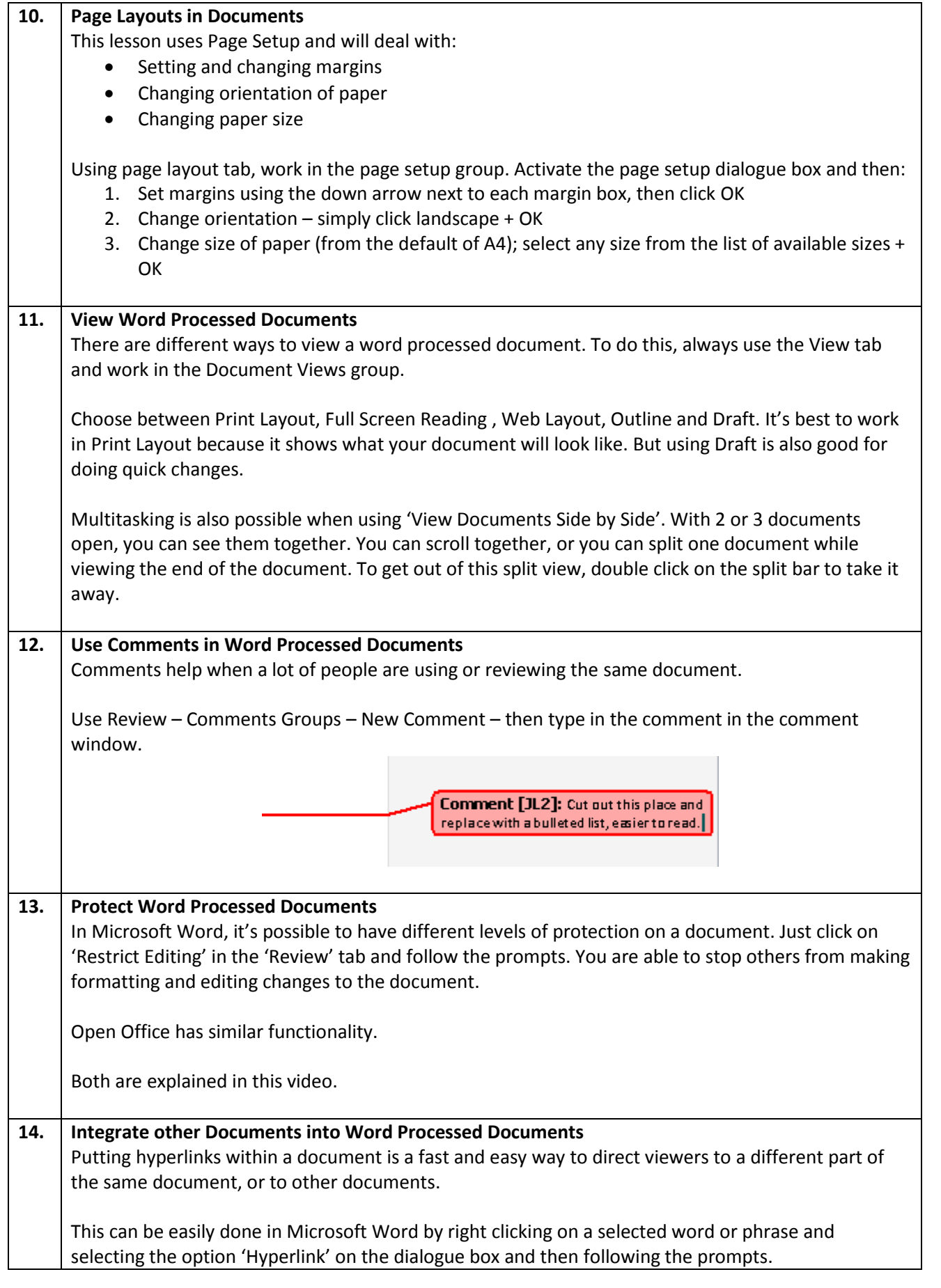

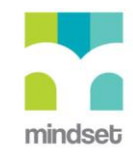

 $\top$ 

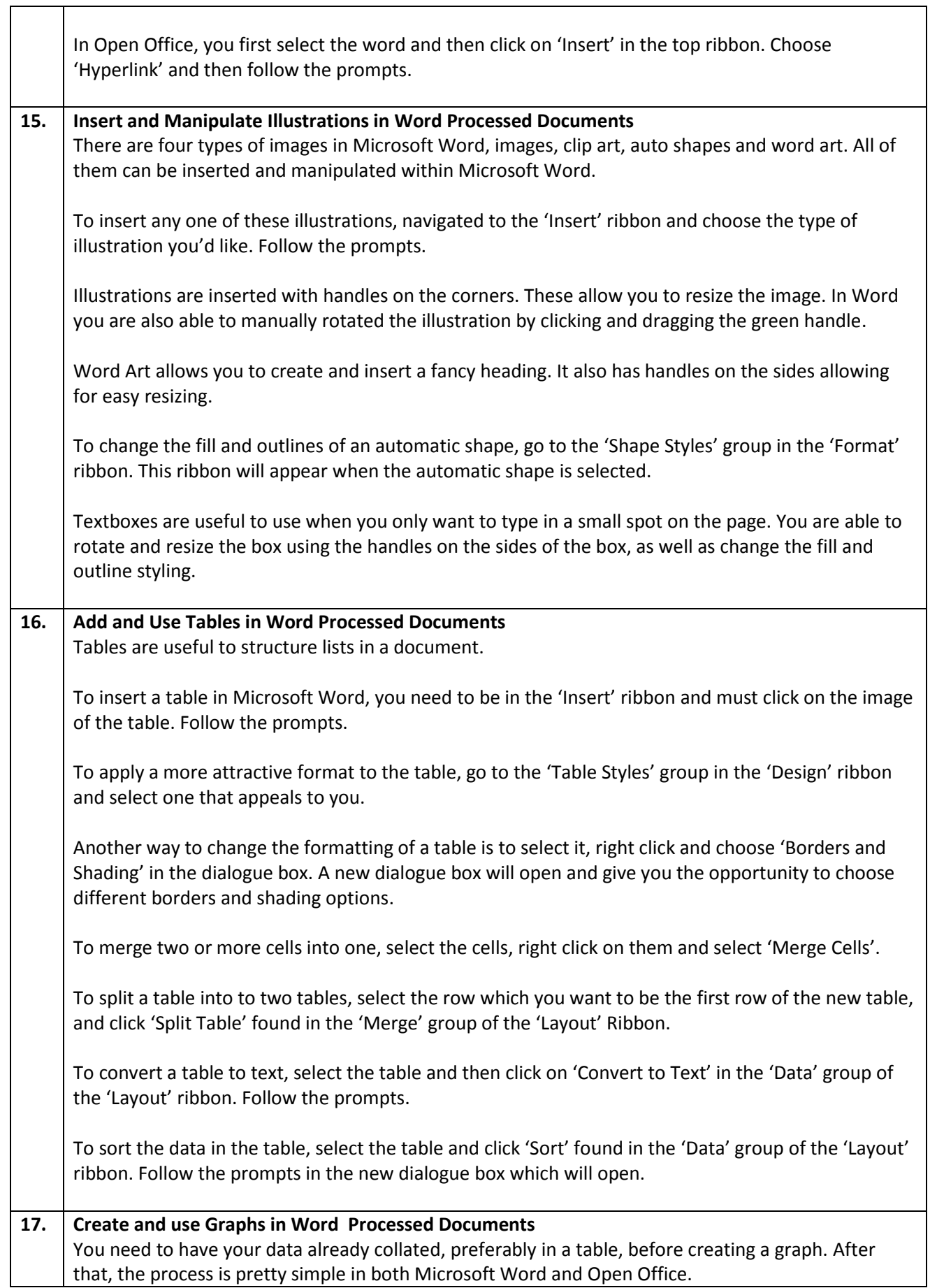

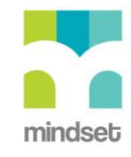

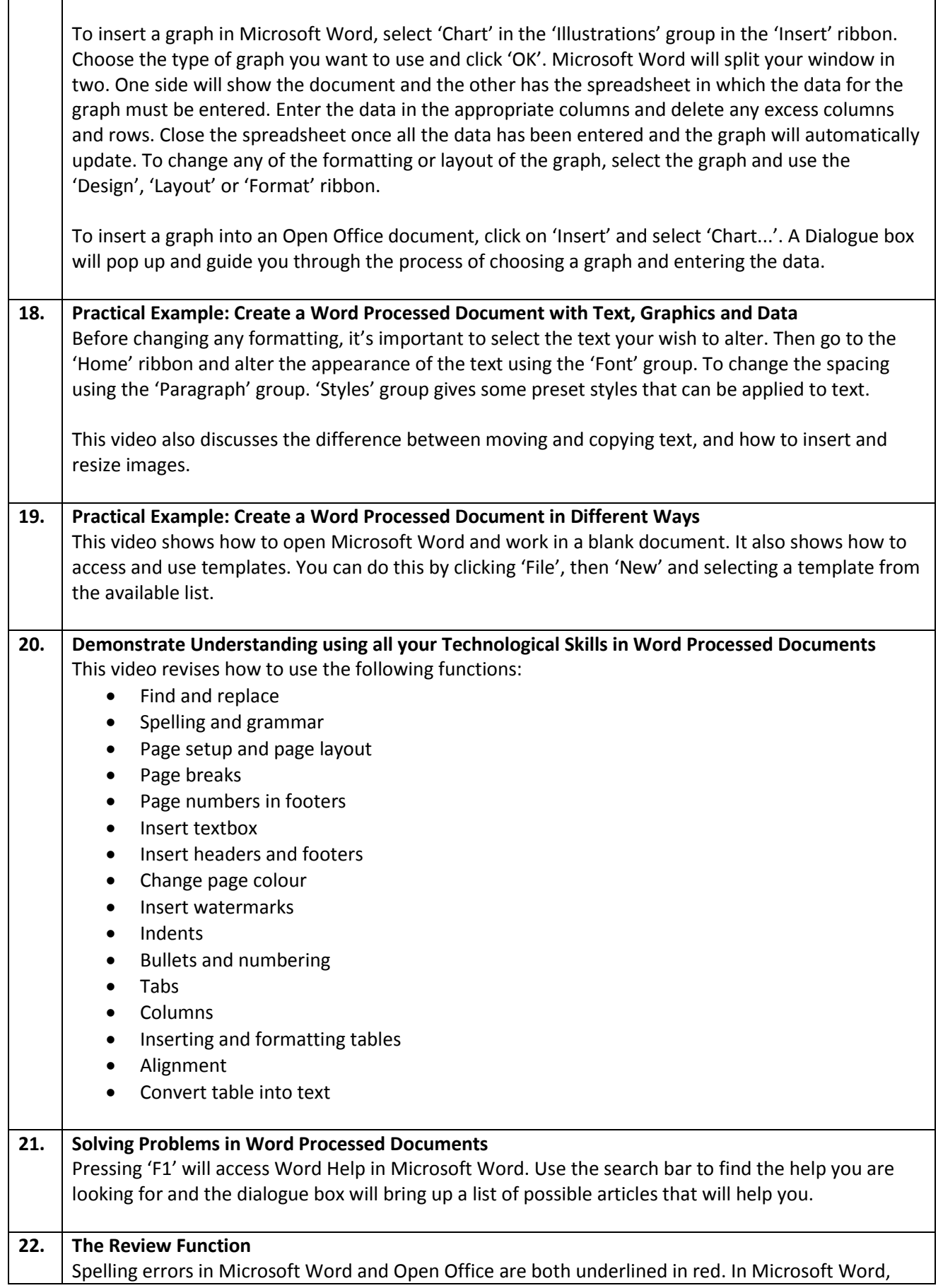

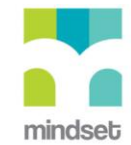

grammar errors are underlined in green.

To fix these errors, you can either right click on the underlined word, or go to the 'Review' ribbon and click on 'Spelling & Grammar' in the 'Proofing' group. This will bring up a dialogue box which will present each error to you with suggestions on how to fix them.

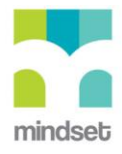

## **LINKED ONLINE TUTORIALS (How To's)**

Here is a list of the titles of **How To's** that are related to the multimedia and video lessons about word processing. Some cover word processing in **Microsoft Office 2010** and others cover word processing in **Open Office.**

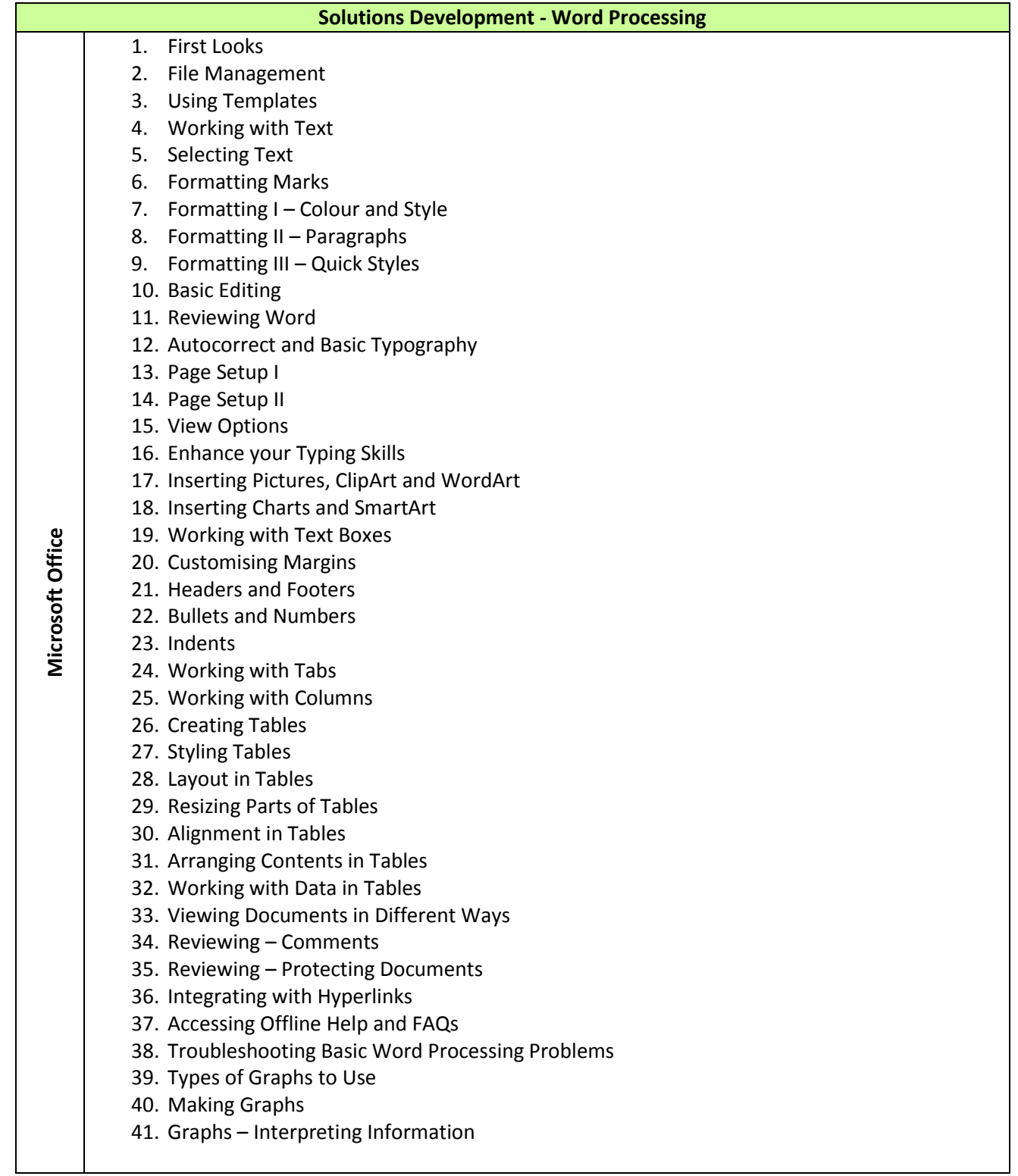

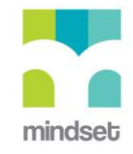

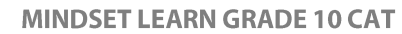

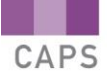

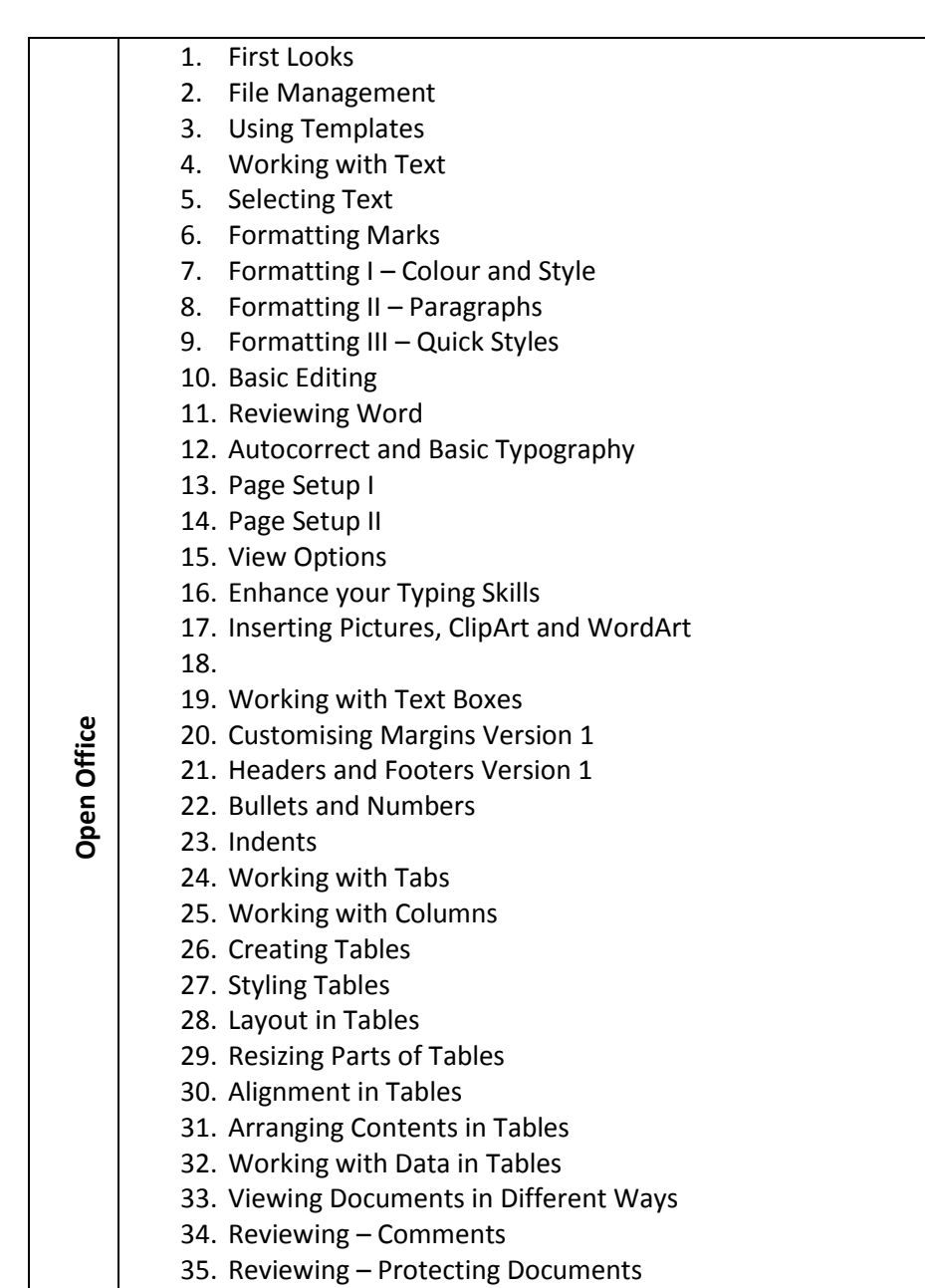

- 36. Integrating with Hyperlinks
- 37. Accessing Offline Help and FAQs
- 38. Troubleshooting Basic Word Processing Problems
- 39. Types of Graphs to Use
- 40. Making Graphs
- 41. Graphs Interpreting Information

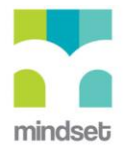

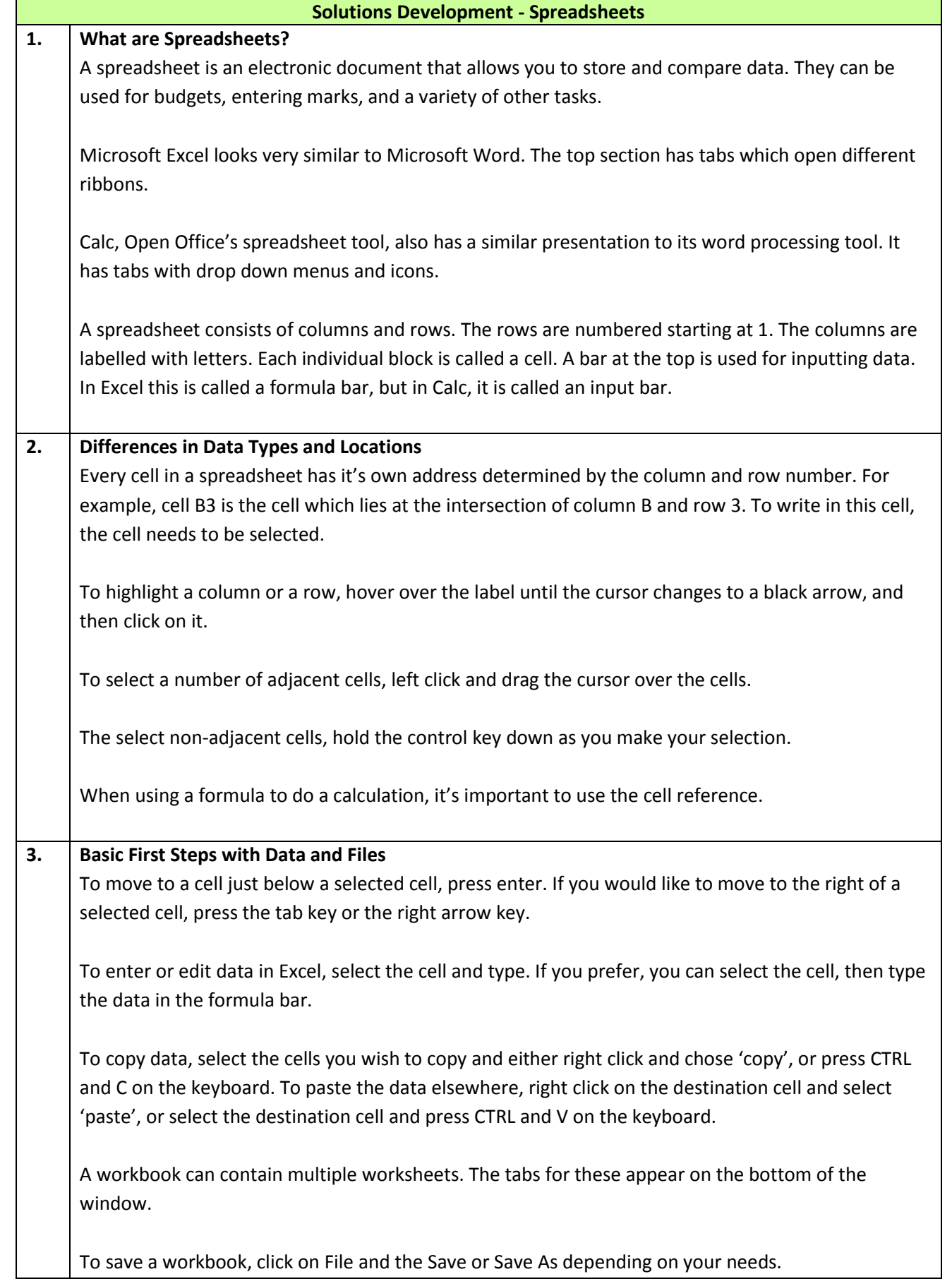

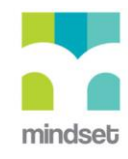

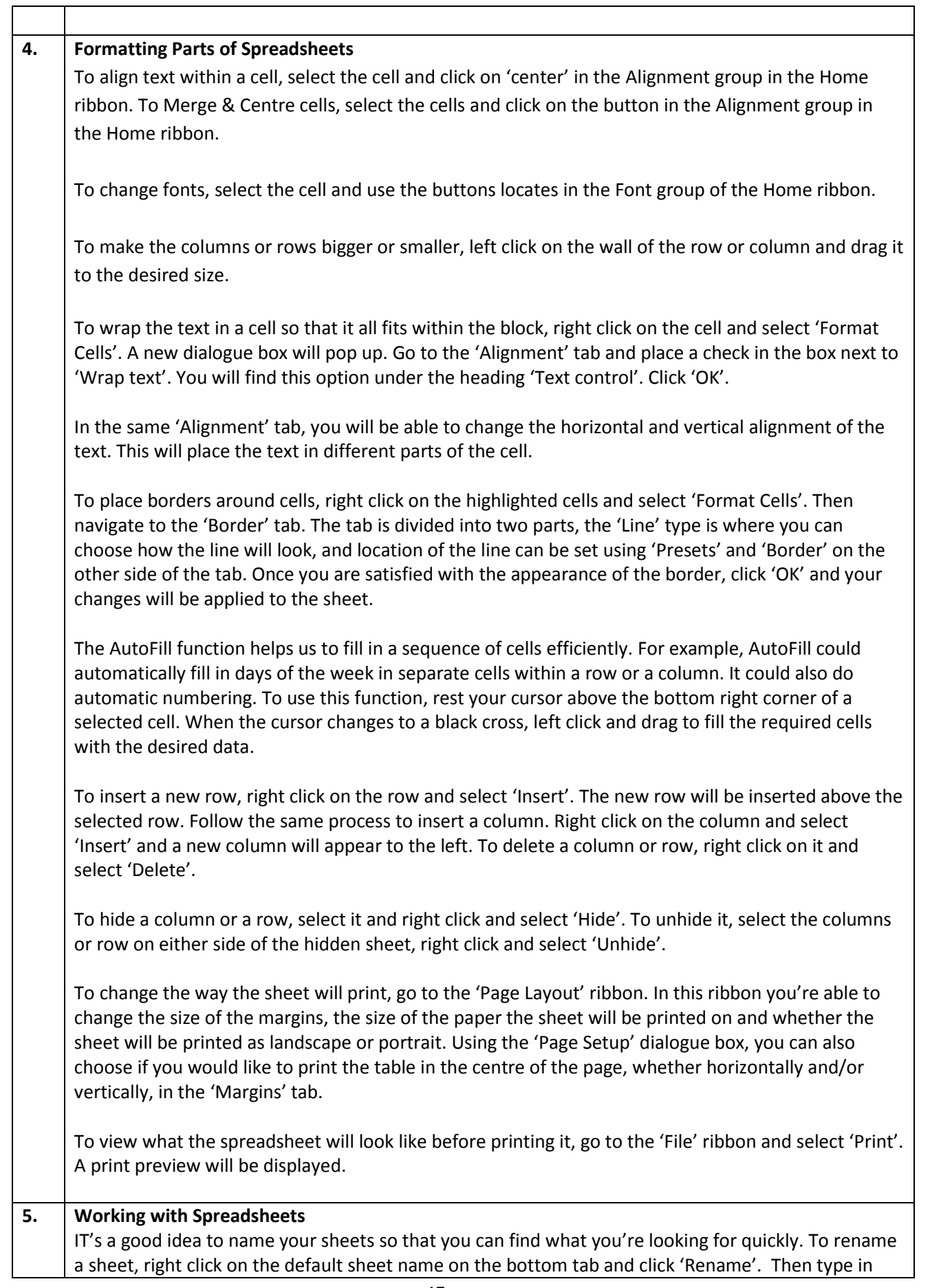

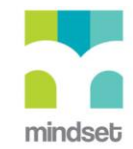

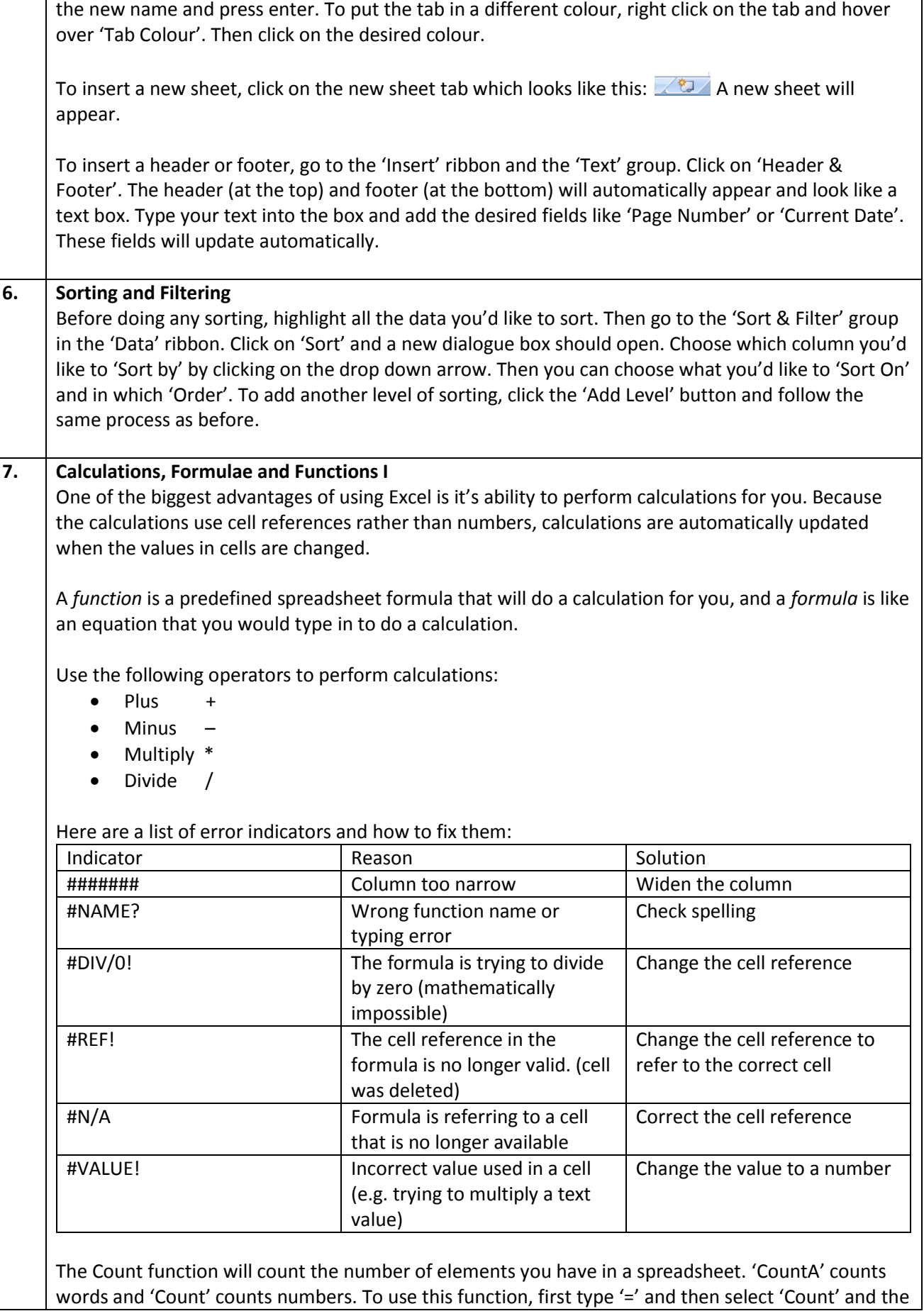

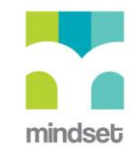

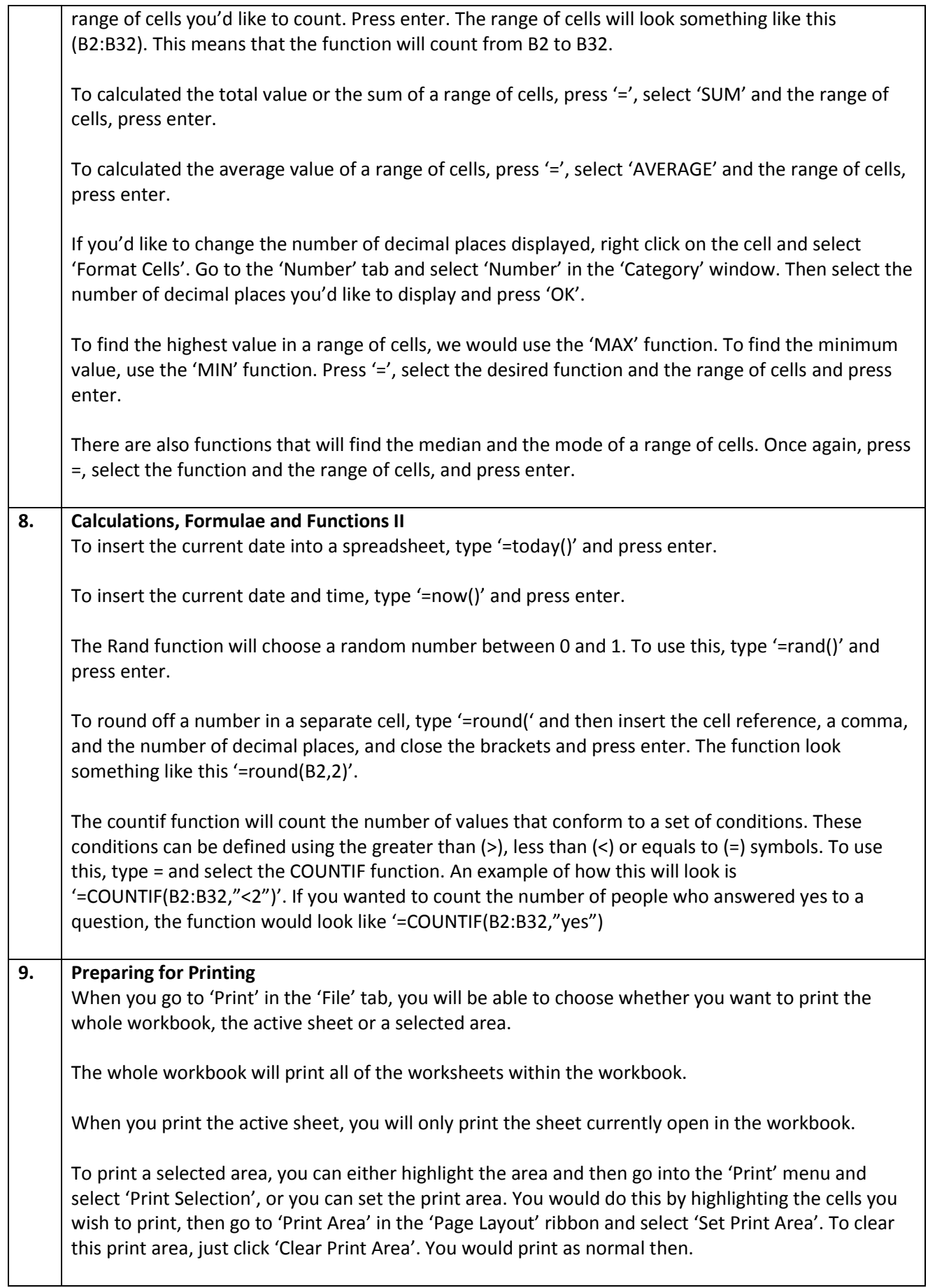

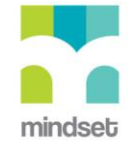

#### **10. Working with Graphs in Spreadsheets**

To make a column chart, first you need to select the data you'd like to include. Then click on the down arrow next to the column chart button in the 'Insert' ribbon. The chart will automatically appear.

To edit anything in the chart, click on it and change it. To add an axis label, go to the 'Layout' ribbon and click on 'Axis Title'. Choose if you would like to add a horizontal or vertical title and then type in the text you'd like to include.

To change the positioning and appearance of the legend, click on the 'Legend' button in the 'Layout' ribbon and select the chosen position.

Inserting a pie chart is just as easy. First highlight the data you'd like to include. Then click on the down arrow next to the pie chart button in the 'Insert' ribbon. The chart will automatically appear.

To reposition the chart, just right click and drag it to the desired position.

To insert a chart title, click on 'Chart Title' in the 'Layout' ribbon and select the type of title you'd like to use. Type in the title.

If you would like to insert more information about the sections of the pie chart, click on the arrow next to 'Data Labels' in the 'Layout' ribbon and select 'More Data Label Options'. A dialogue box will open allowing you to choose what sort of information you'd like to display in the data label.

To change the colour of an individual section of the pie chart, click on it twice so that it is the only section that is highlighted. Then right click on it and choose 'Format Data Point'. Go to 'Fill' and change the colour.

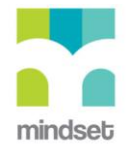

## **LINKED ONLINE TUTORIALS (How To's)**

Here is a list of the titles of **How To's** that are linked to the multimedia and video lessons about spreadsheets. Some cover spreadsheets in **Microsoft Office 2010** and others cover spreadsheets in **Open Office**.

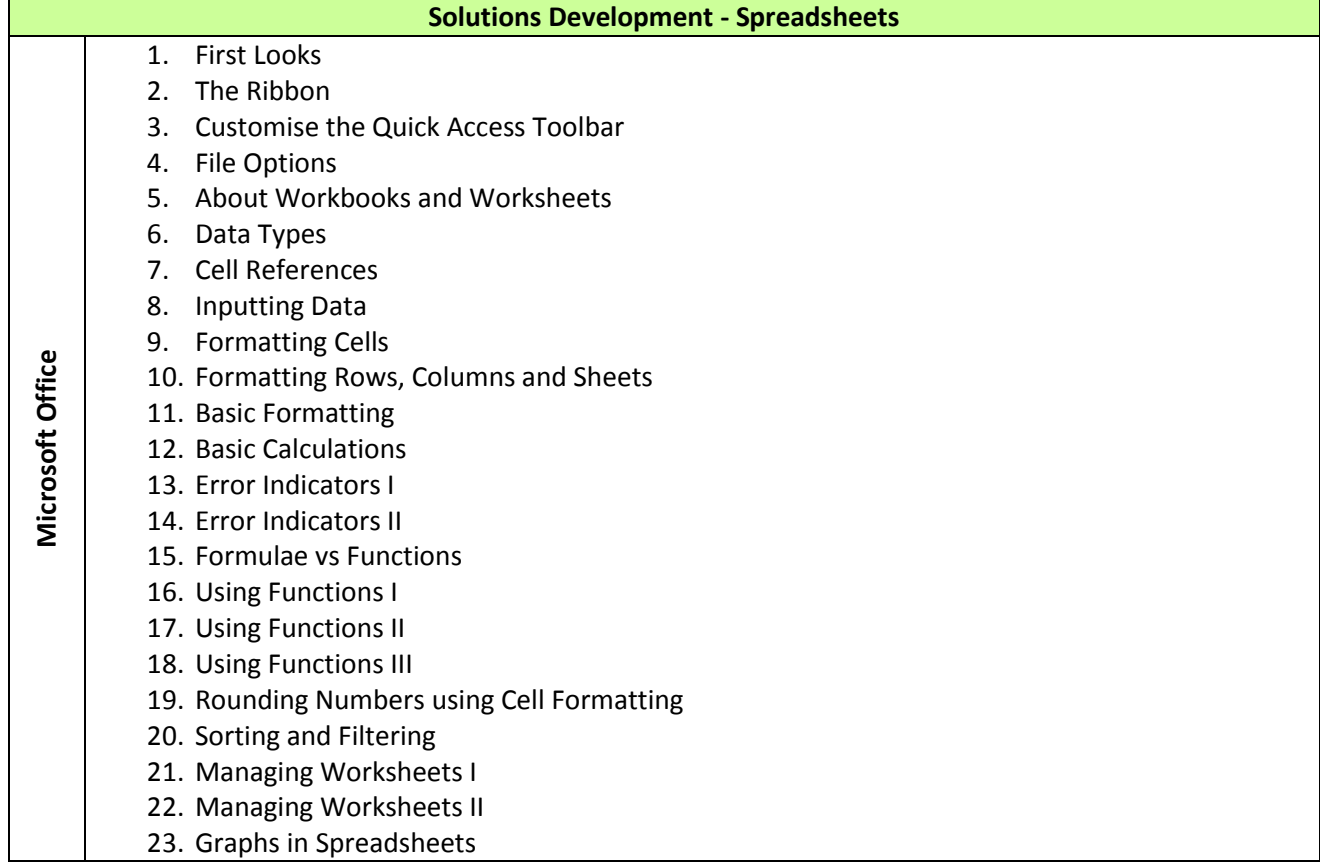

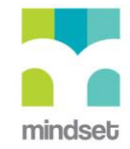

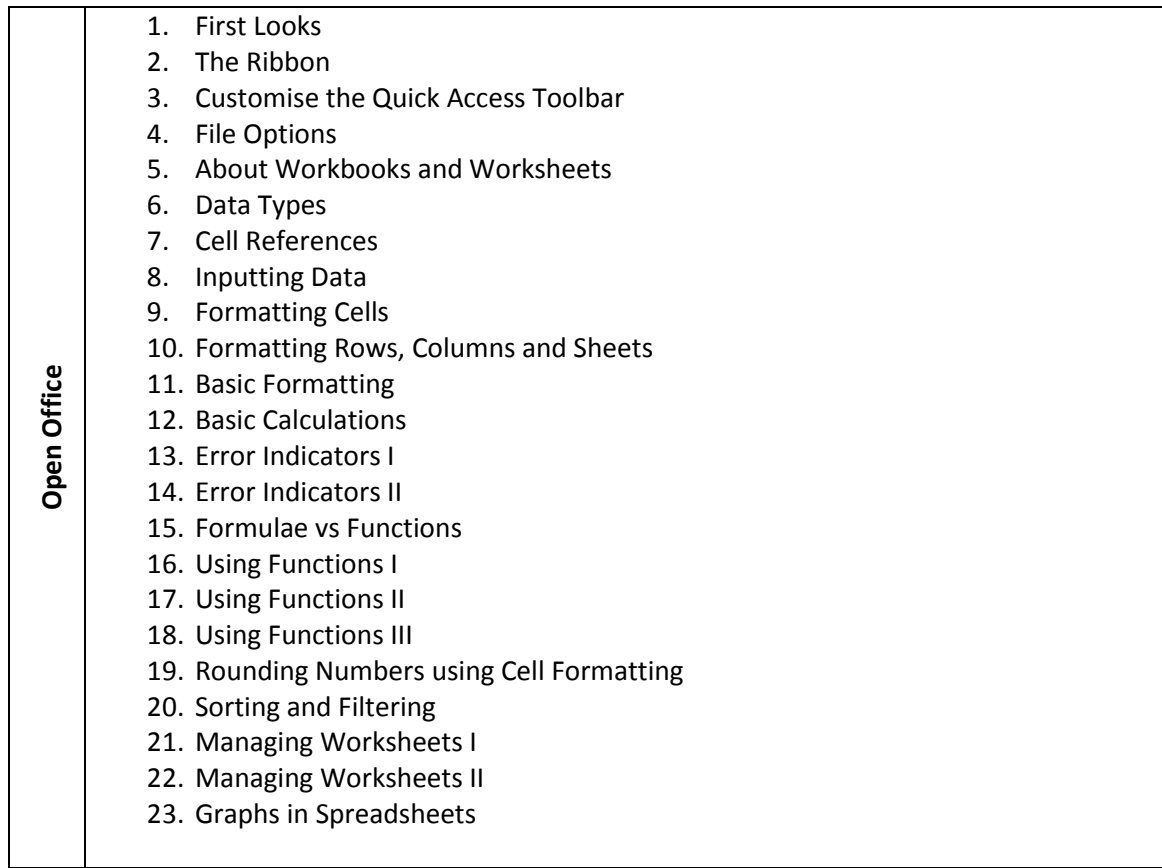

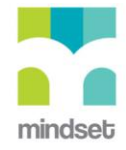

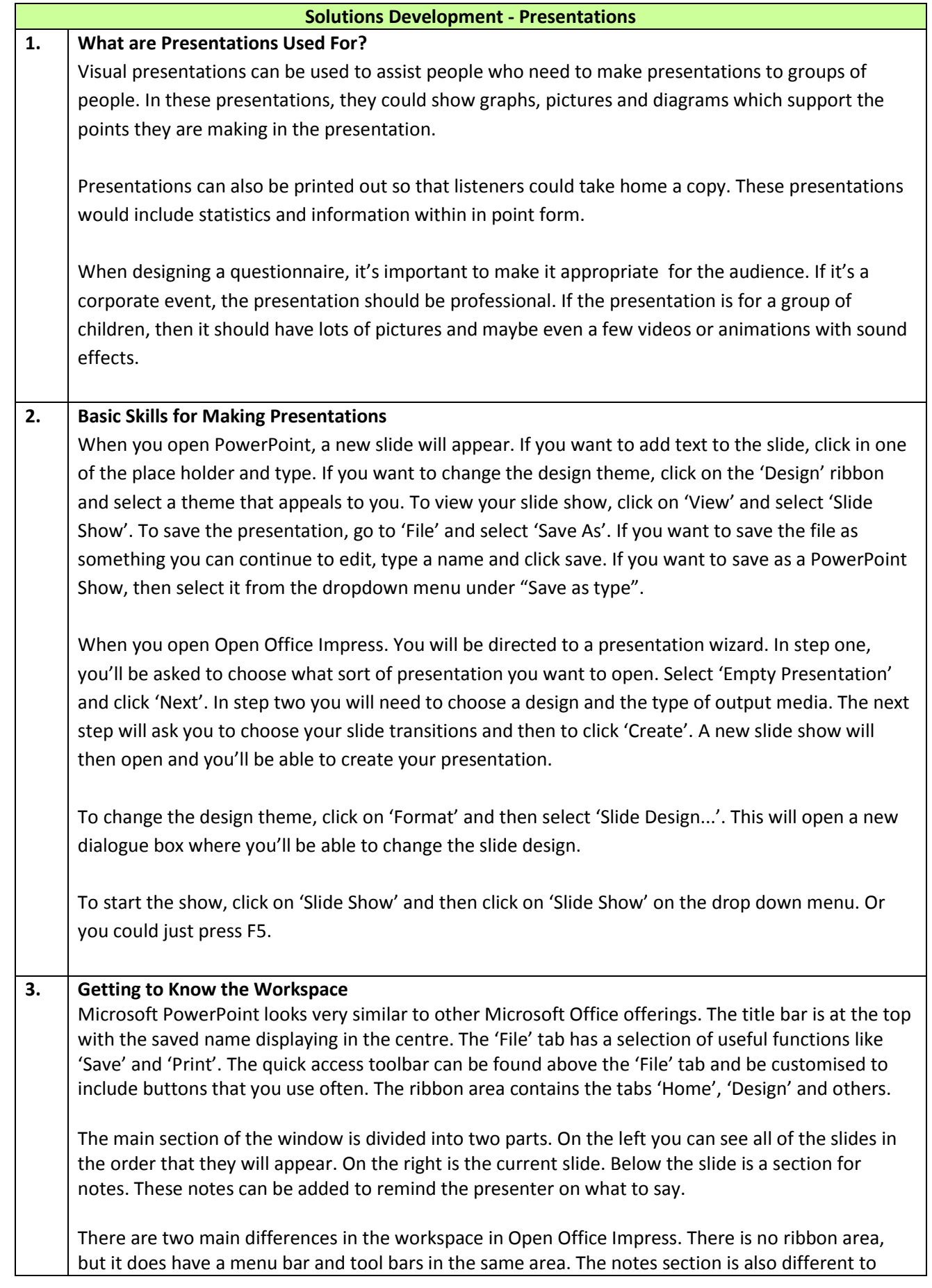

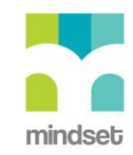

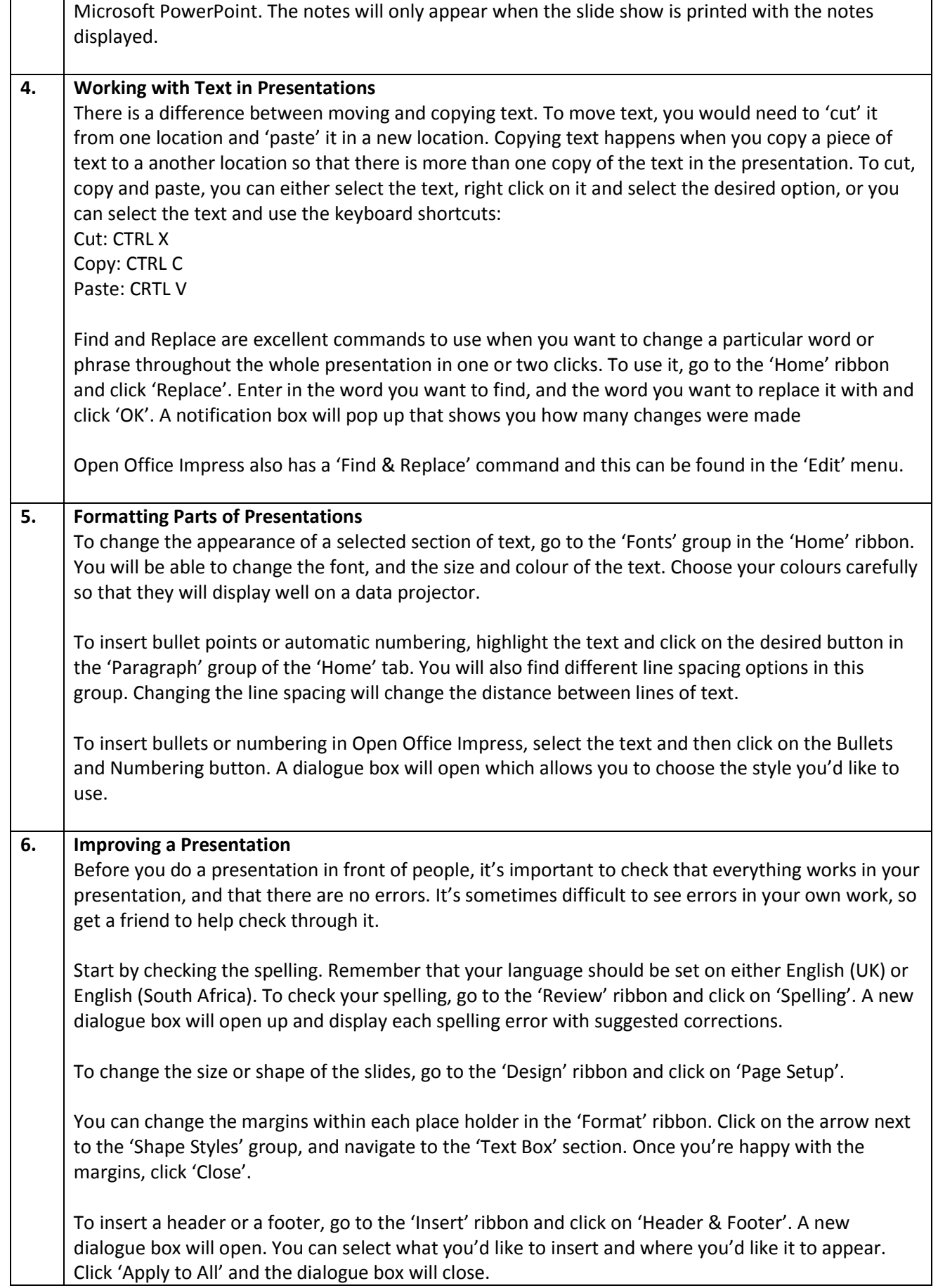

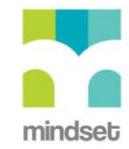

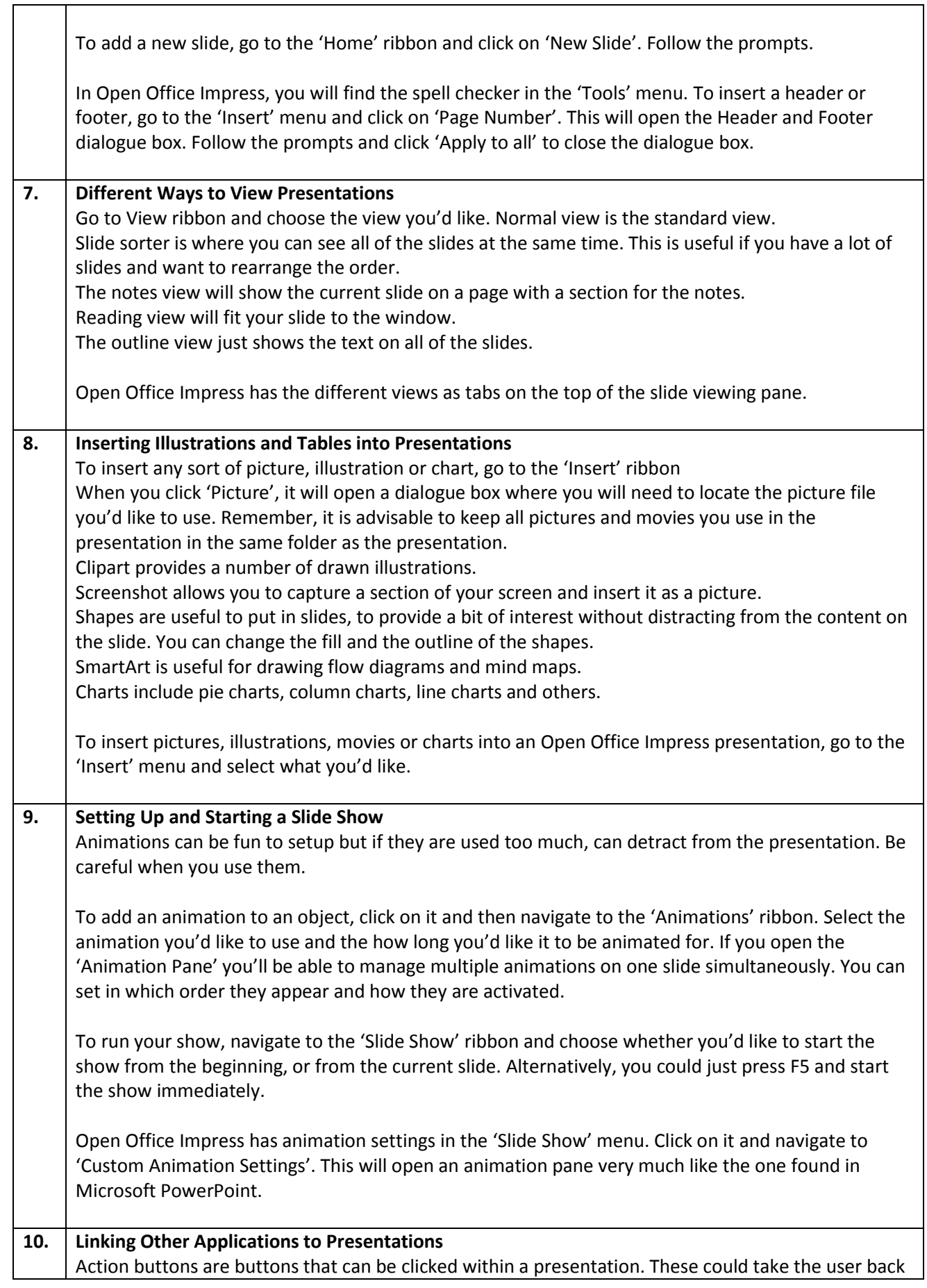

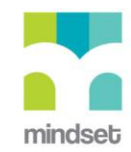

to the beginning of the presentation, or to the end, or to another slide. To insert one of these, navigate to the 'Insert' ribbon, click on 'Shapes' and scroll to the bottom. Choose the action button you'd like to use and draw it on the slide. Once you've done this, a wizard will open that guides you through the next steps.

A hyperlink can link to another page within the same presentation, another file (like a Word document) or a website. To insert one, select the word or picture you'd like to be linked, navigate to the 'Insert' ribbon and click on 'Hyperlink'. The prompts will guide you on the next steps.

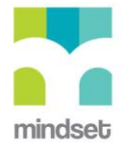

## **LINKED ONLINE TUTORIALS (How To's)**

Here is a list of the titles of **How To's** that are linked to the multimedia and video lessons about presentations. Some cover presentations in **Microsoft Office 2010** and others cover presentations in **Open Office**.

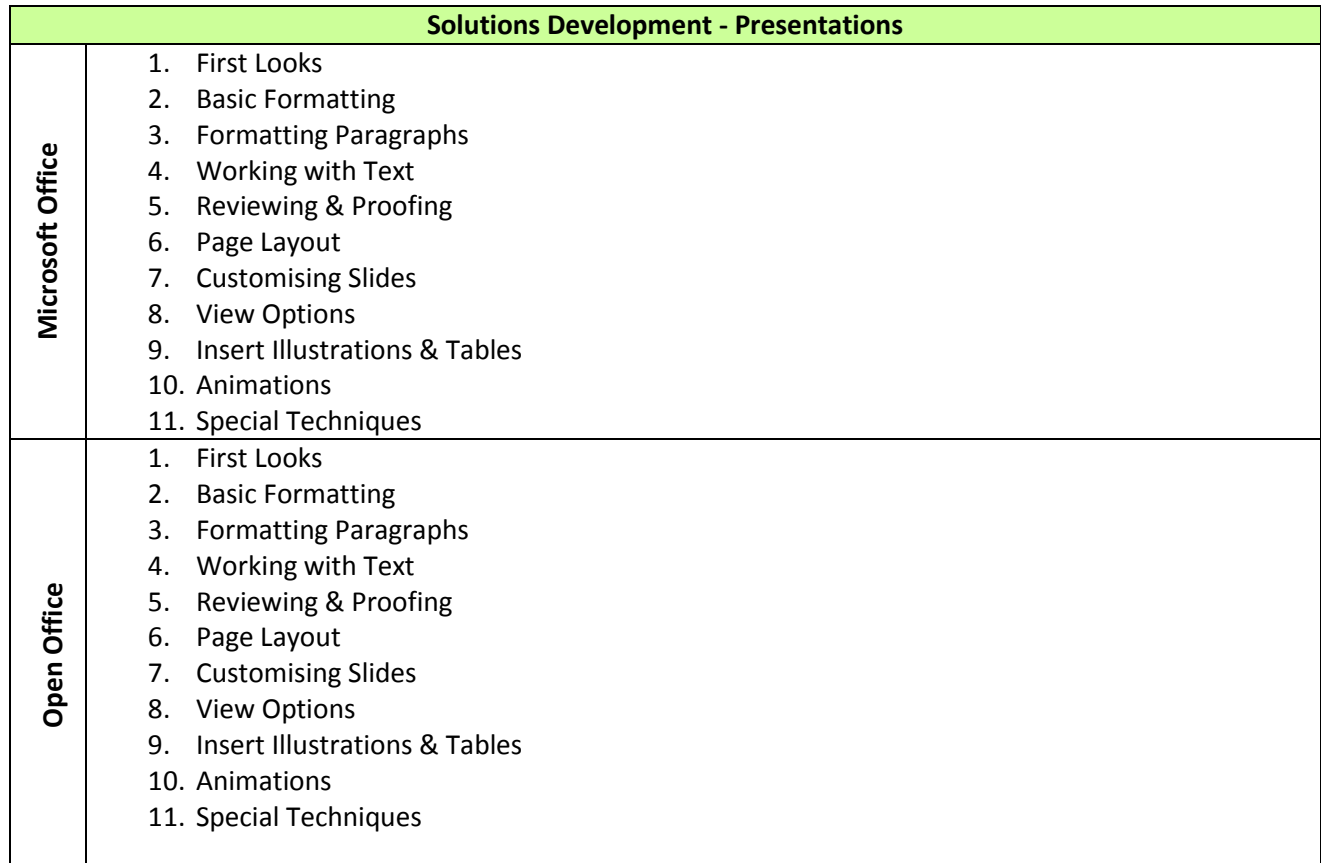

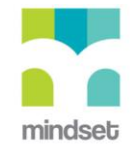